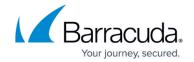

### **How to Open a Support Tunnel**

https://campus.barracuda.com/doc/93201397/

This article refers to the following Barracuda Networks devices:

- Barracuda Firewall
- Barracuda Firewall Insights Integration
- Barracuda Link Balancer
- Barracuda Load Balancer ADC
- Barracuda Message Archiver
- Barracuda Email Security Gateway
- Barracuda Web Application Firewall
- Barracuda Web Security Gateway

#### Additional Resources:

- Open a support tunnel on Barracuda Backup appliances
- Open a support tunnel on multiple devices linked through Barracuda Control Server
- Required Outbound Connections for Barracuda Appliances

When Barracuda Networks Technical Support needs to troubleshoot and diagnose a potential issue with a Barracuda Networks appliance, the technician uses a support tunnel to remotely connect to that appliance. Go to the **ADVANCED** > **Troubleshooting** page in the web interface, and click the **Establish Connection to Barracuda Networks Support Center** button to create a secure troubleshooting connection from your Barracuda Networks appliance to the Barracuda Networks Technical Support servers. You should see a screen update similar to Figure 1 below.

Barracuda Networks appliances connect to the Barracuda Networks Support Server located at this address:

• term.cuda-support.com:22 - support tunnel

When opening the support tunnel, the Barracuda Networks appliance attempts to connect directly to the Barracuda Networks Support Server **term.cuda-support.com** on port 22.

Open your network to allow the Barracuda Networks appliance outbound access to ALL on port 22.

You must have a valid external DNS to resolve support tunnel DNS entries.

How to Open a Support Tunnel 1 / 4

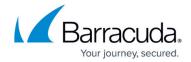

### **Figure 1. Secure Troubleshooting Connection**

| Terminate connection to Barracuda Central                                                  |
|--------------------------------------------------------------------------------------------|
| Technical Support access token (expires 2018-09-08T11:00:33PDT):                           |
|                                                                                            |
| Technical Support access serial:                                                           |
|                                                                                            |
| Error starting support tunnel: listen tcp4 127.0.0.1:3579: bind: address already in useThe |
| serial for this connection is Sep 7 10:59:45: open, ping is 63.736345ms Sep 7              |
| 10:59:50: open, ping is 63.973217ms Sep 7 10:59:55: open, ping is 63.606553ms Sep 7        |
| 11:00:01: open, ping is 64.176703ms Sep 7 11:00:06: open, ping is 63.381996ms Sep 7        |
| 11:00:11: open, ping is 64.840288ms Sep 7 11:00:16: open, ping is 63.739035ms Sep 7        |
| 11:00:21: open, ping is 63.648453ms Sep 7 11:00:26: open, ping is 63.866088ms Sep 7        |
| 11:00:31: open, ping is 63.694187ms Sep 7 11:00:36: open, ping is 63.839978ms              |
|                                                                                            |

Note that the Barracuda Networks appliance will attempt to connect to the hostname **term.cuda-support.com**. This is expected.

### **Test Your Network**

To test the connection to the support tunnel, complete the following steps:

- Go to the ADVANCED > Troubleshooting page and scroll to the Network Connectivity
  Tests section. In the Telnet Device field, enter:
  term.cuda-support.com 22
- 2. Click **Begin Telnet**. You should connect if the port is open.

If you cannot connect to the support tunnel, there is a block on your network that must be resolved.

Customers or networks using an SSL relay (interceptor) will be unable to open a support tunnel. Barracuda verifies the certificate in both directions and if something is intercepting that traffic the connection cannot be made.

How to Open a Support Tunnel 2 / 4

# **Support Services**

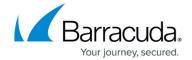

For additional troubleshooting options, click **Help** on the **ADVANCED > Troubleshooting** page in the web interface.

## **Support Services**

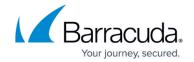

### **Figures**

### 1. SupportTunnel.png

© Barracuda Networks Inc., 2024 The information contained within this document is confidential and proprietary to Barracuda Networks Inc. No portion of this document may be copied, distributed, publicized or used for other than internal documentary purposes without the written consent of an official representative of Barracuda Networks Inc. All specifications are subject to change without notice. Barracuda Networks Inc. assumes no responsibility for any inaccuracies in this document. Barracuda Networks Inc. reserves the right to change, modify, transfer, or otherwise revise this publication without notice.